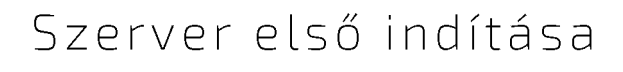

ø **ITC** 

Ξ

# **PRIMON 6.0**

NYOMTATÁSKÖVETŐ ÉS -R E N D S Z E R

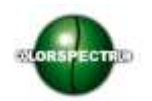

© Colorspectrum Kft., 2015

Ez a kezelési kézikönyv, útmutató és leírás a Colorspectrum kft szellemi tulajdonát képezi. Illetéktelen felhasználását, a tulajdonos engedélye nélküli másolását, vagy bármilyen módon történö reprodukálását a törvény bünteti.

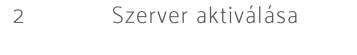

- IWS alkalmazás alap beállításai  $\sqrt{6}$
- Alkalmazás feltelepítése  $10$
- PRIMON App első beállításai 11
- Proxy nyomtató felvétele és beállításai  $12$
- 13 Nyomtatók beállításai
- AD szinkronizálás 16
- Hierarchia manuális felvétele  $17\,$
- PRIMON kliens telepítése 18

#### Tartalomjegyzék

## SZERVER ELSŐ INDÍTÁSA

#### Szerver aktiválása

Az első lépés a szerver aktiválása. Nyissuk meg az alkalmazásokat, és jobb klikk segítségével futtassuk rendszergazdaként a PRIMON Licence Client alkalmazást.

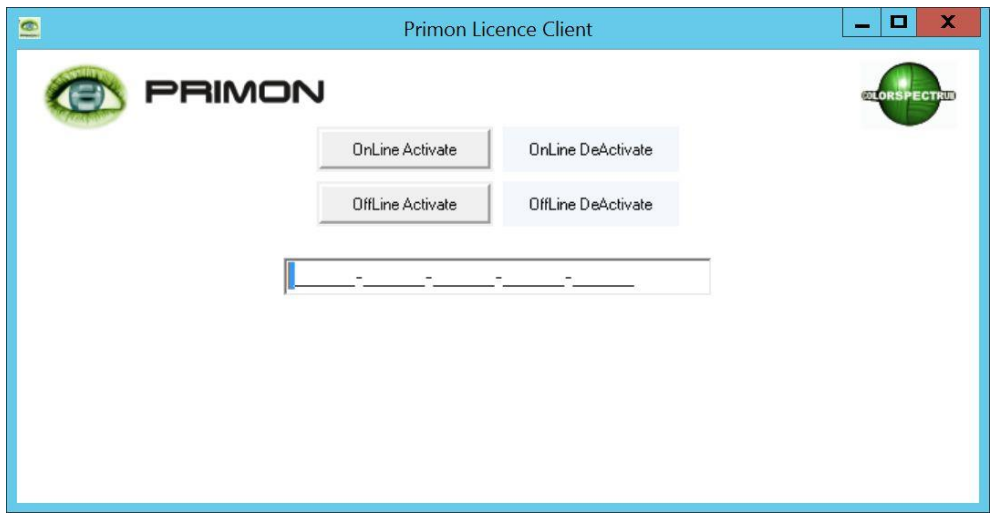

A szerver aktiválásához másoljuk be, vagy írjuk be a kapott liszensz kulcsot, majd nyomjuk meg az Online Activate gombot:

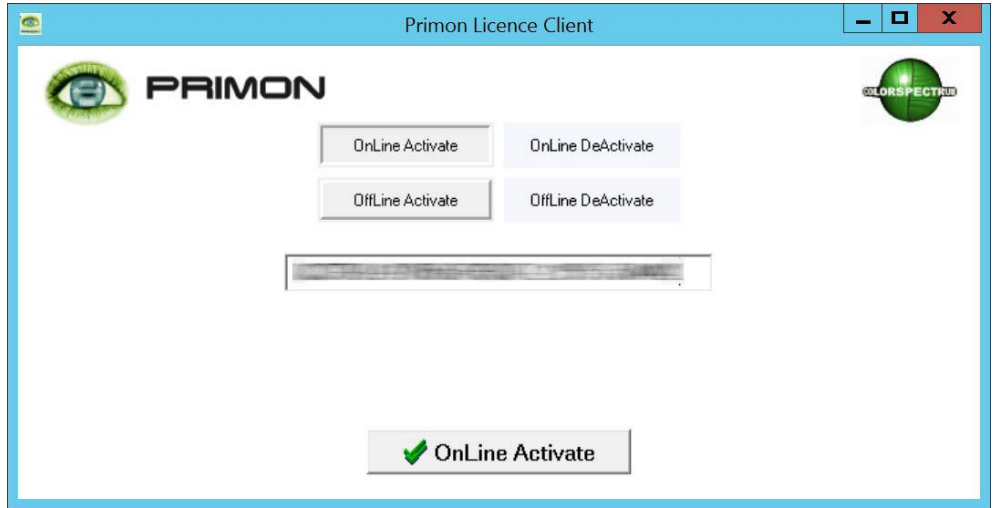

Ezek után az ablak alján is megjelenik egy Online Activate gomb. Nyomjuk meg az aktiváláshoz. Utána egy felugró ablak megkérdezi, hogy biztosan szeretnénk e aktiválni a liszensz kulcsot. Válasszuk a Yes gombot a folytatáshoz.

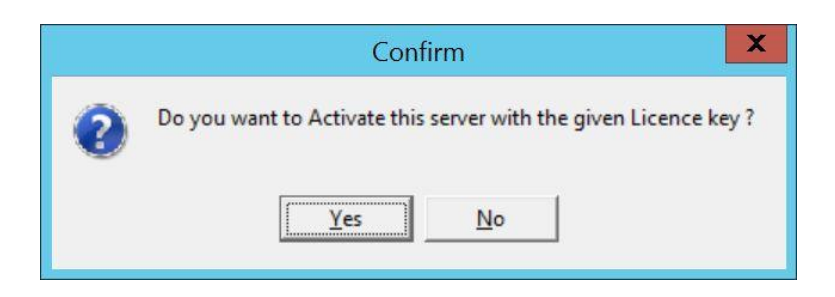

Sikeresen aktiváltunk a szervert. OK

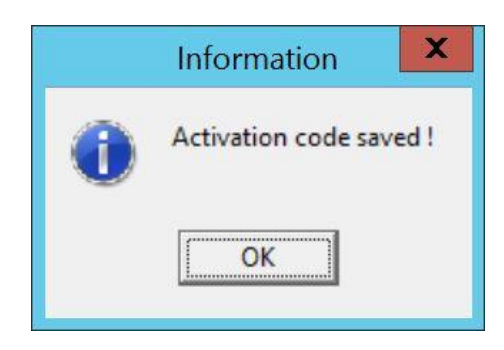

Ezek után láthatjuk az aktivált szerver típusát, a liszensz érvényességének határidejét, és hogy liszensz tartalmaz e OpenAPI alkalmazást:

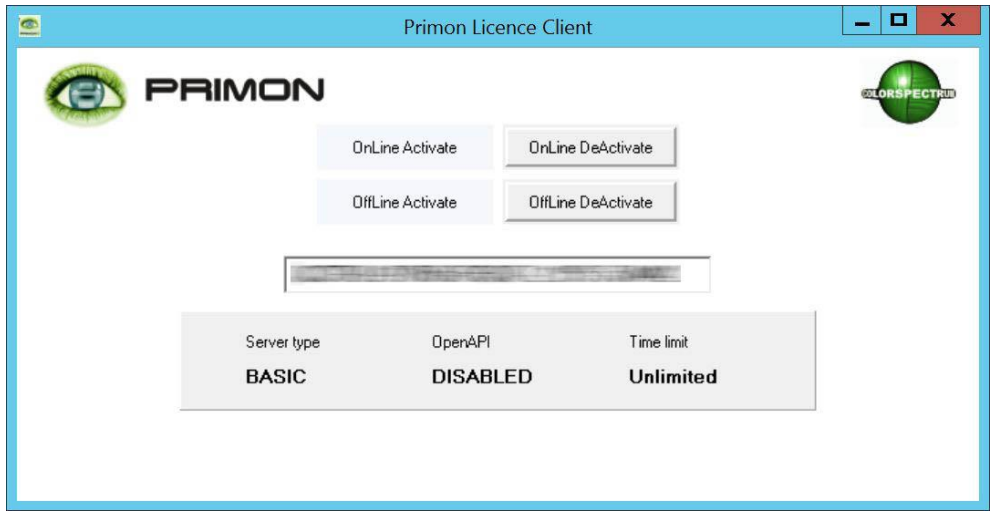

FONTOS: Amennyiben az Ön szerverének nem lehet, vagy nincsen online kapcsolata, akkor offline is lehet aktiválni a<br>szervert. Ebben az esetben az Offline Activate gombot kell megnyomni az aktiváláshoz.

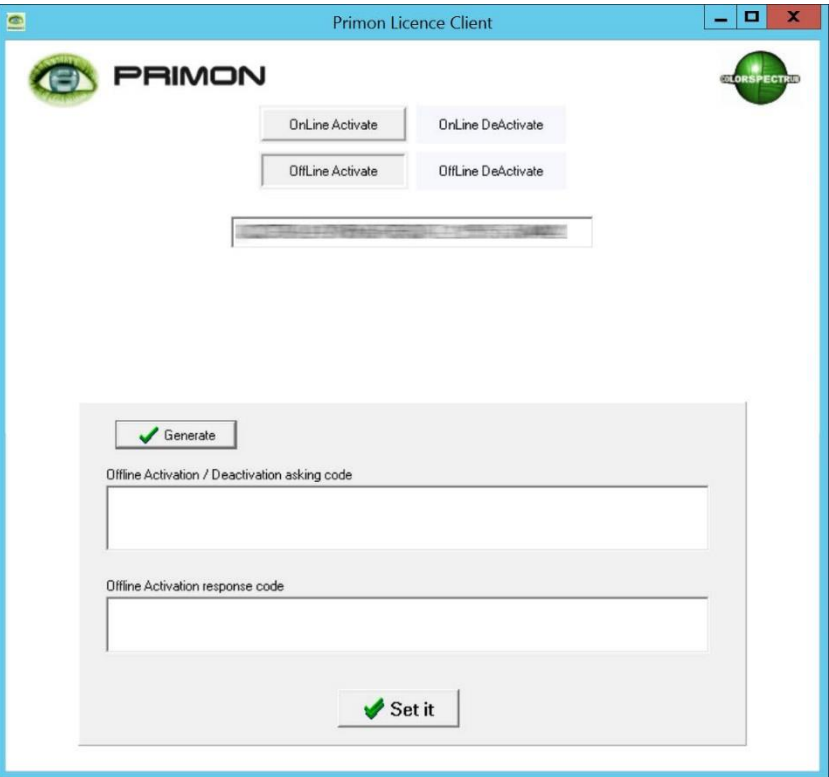

Majd Generate.

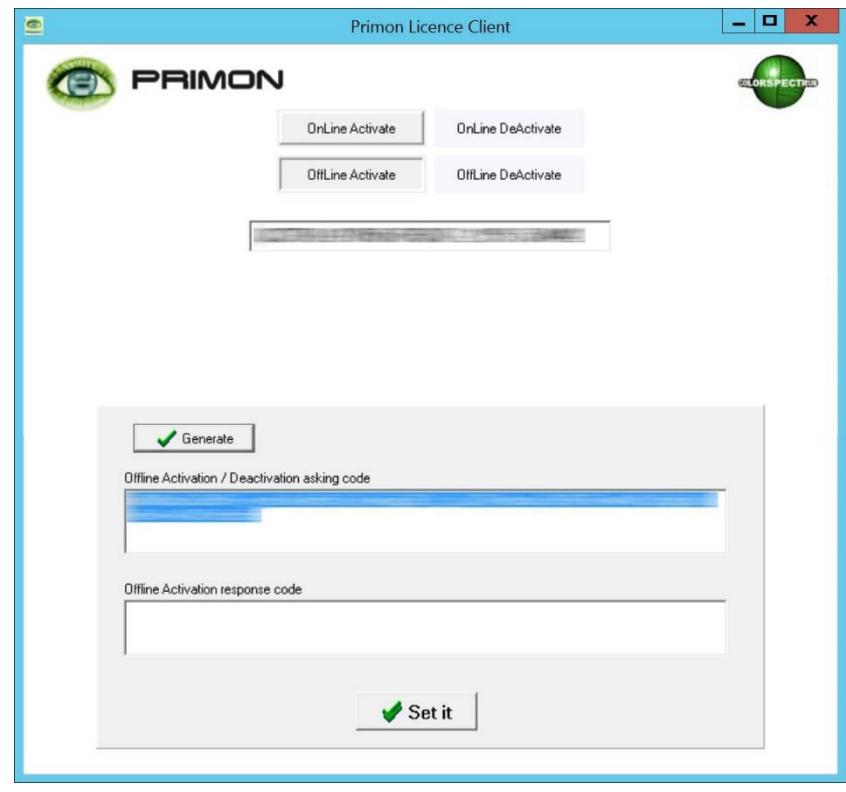

Az így kapott kódot másoljuk, majd illesszük be a PRIMON portál offline aktiválás felugró ablakába.<br>A portál generál egy válasz kódot. Ezt szintén másoljuk, és utána illesszük be az alsó mezőbe, végül nyomjuk meg a *Set it* gombot:

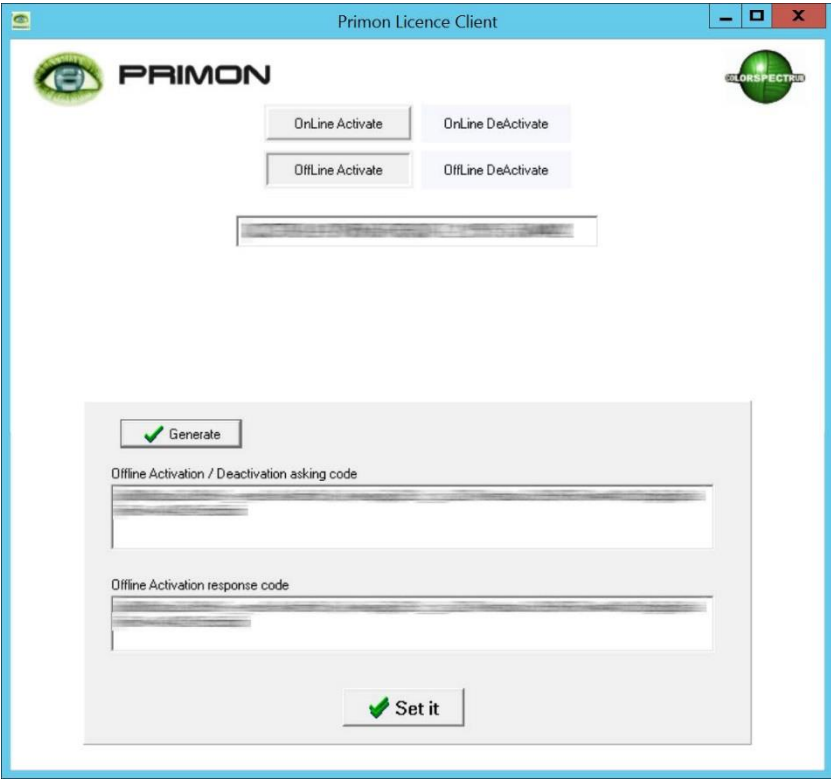

5

#### IWS alkalmazás alap beállításai

Az alkalmazás alap beállításaihoz lépjünk be a PRIMON webes felületére adminisztrátorként.

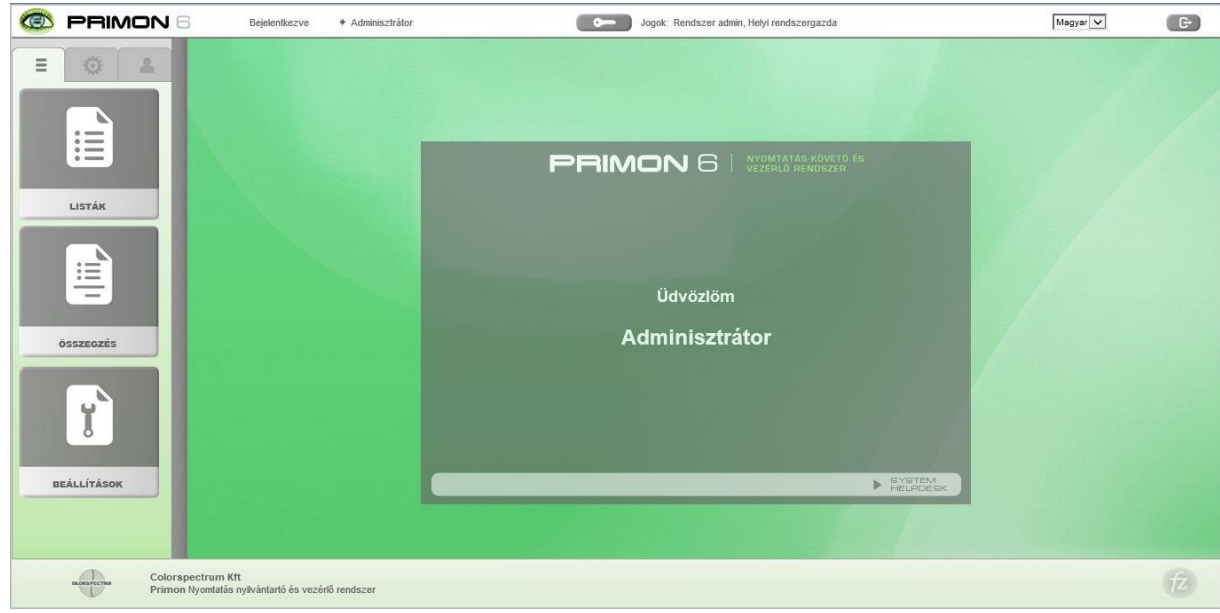

Majd válasszuk a beállítások alatt az Eszközök menüpontot:

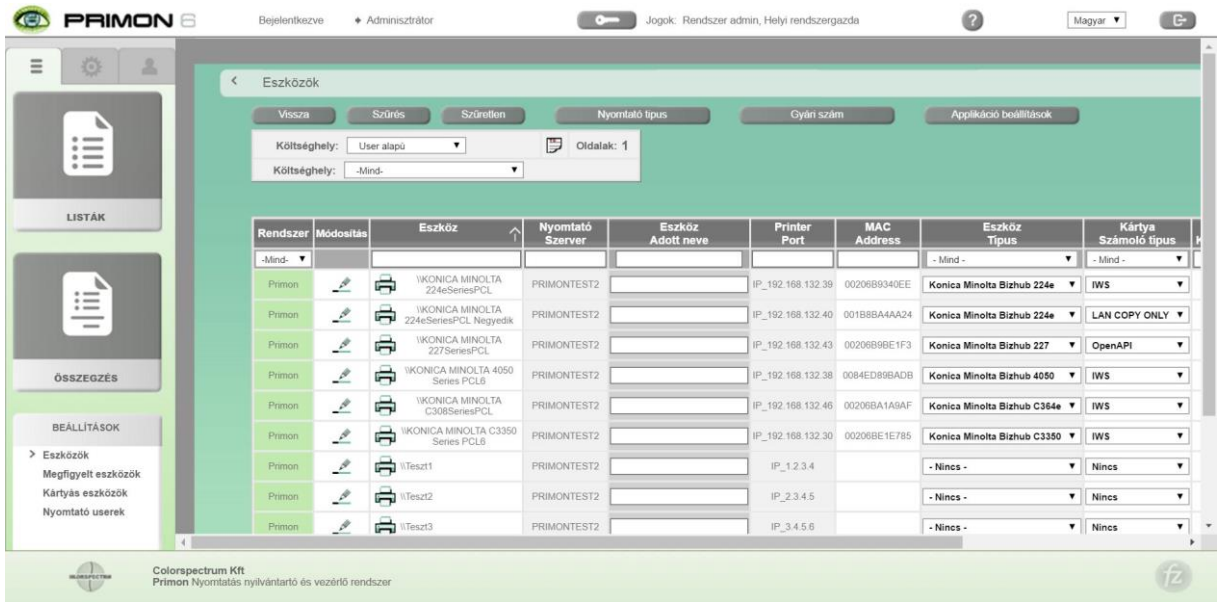

Itt pedig válasszuk az Applikáció beállítások gombot, amely a képernyő felső részén található a gyári szám mellett.

Az Applikáció beállítások almenüpont alatt öt fül található, amelyek a következőek: bejelentkezés, jelentése, szken/fax beállítások, logó és háttérkép, és alapértelmezések.

A Bejelentkezések fül alatt az alábbi beállítások találhatóak:

- > Bejelentkezés típusa (Kártya / PIN / Nincs azonosítás)
- > Bejelentkezés online (Online / Offline)
- > Új kártya aktiválása engedélyezi vagy tiltja az adminisztrátor, hogy a felhasználók tudják regisztrálni a kártyájukat önállóan
- > Automatikus kijelentkezés (mp) itt lehet beállítani, hogy amennyiben már nincs használatban a gép, de még be van jelentkezve egy felhasználó, akkor hány másodperc után jelentkezzen ki automatikusan

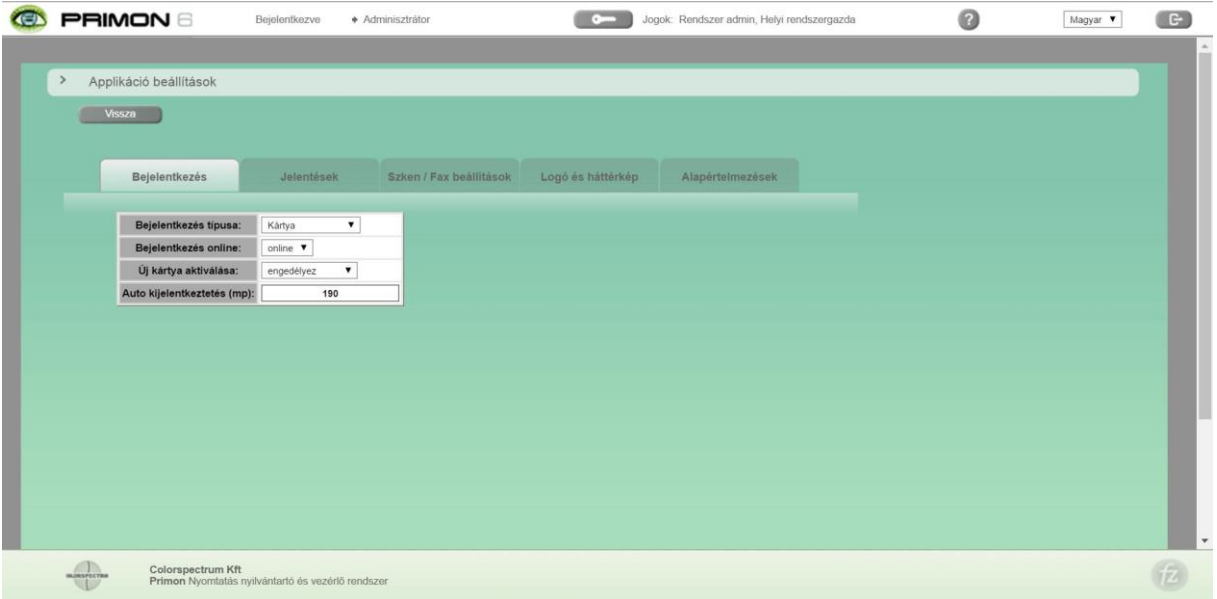

A Jelentések fül alatt az alábbi beállításokra van lehetőség:

- > Napi ütemezett festék ellenőrzés (engedélyez / nem engedélyez)
- > Alacsony toner riasztás (%)
- > Havi példányszám küldés (engedélyez / nem engedélyez)

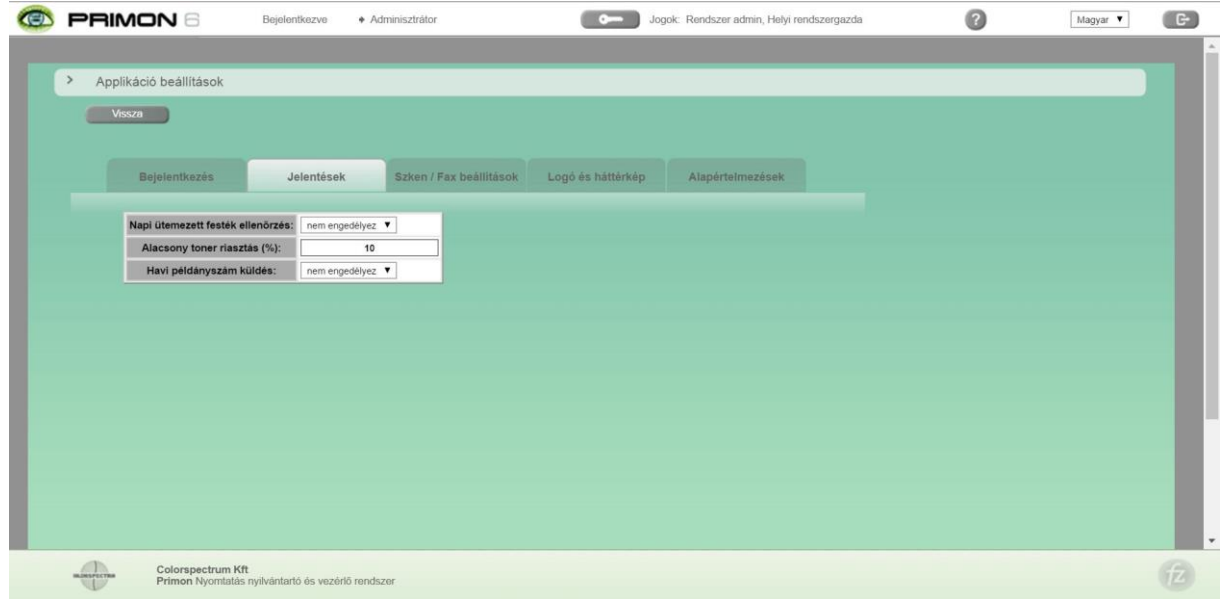

A Szken / Fax fül alatt az alábbi beállítások elérhetőek:

- > Email szerver típusa (non-SSL / SSL / TLS)
- > Email szerver port
- > Email felhasználónév, jelszó, feladó, tárgya, és szövege

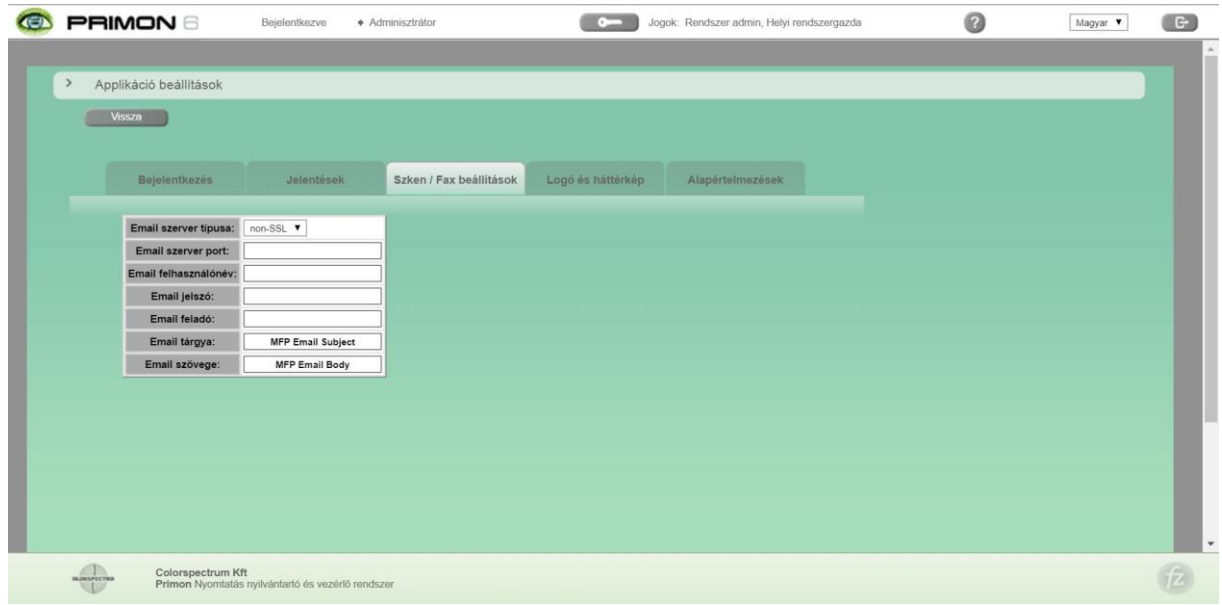

A Logó és háttérkép fül alatt tudja beállítani az adminisztrátor az applikáció logóját és háttérképét. Saját háttér és logó feltöltése is lehetséges.

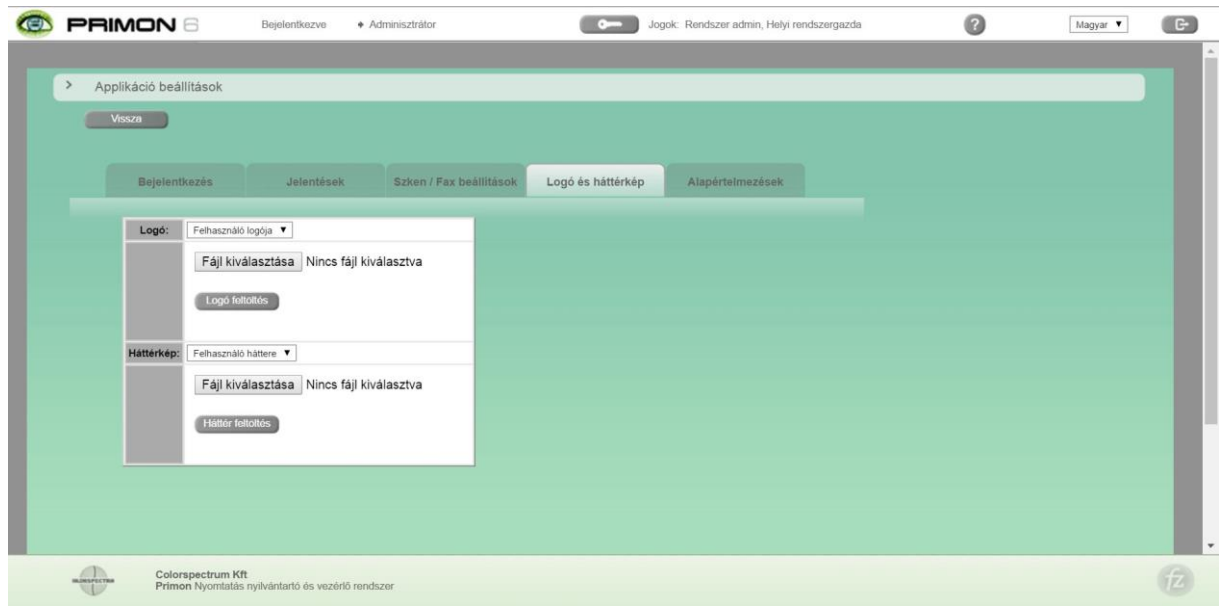

Az Alapértelmezések fül alatt tudja meghatározni az adminisztrátor, hogy az applikáció képernyőjén elérhető beállítások alapból milyen paraméterekre legyenek állítva. Pontosabban, az alábbi alapértelmezési beállítások állíthatók:

- > Másolás színes (automatikus / fekete-fehér / színes)
- > Másolás kimenet (egyoldalas / kétoldalas)
- > Szken felbontása (200 / 300 / 600 dpi)
- > Szken fájl típus (JPG / PDF / CPDF)

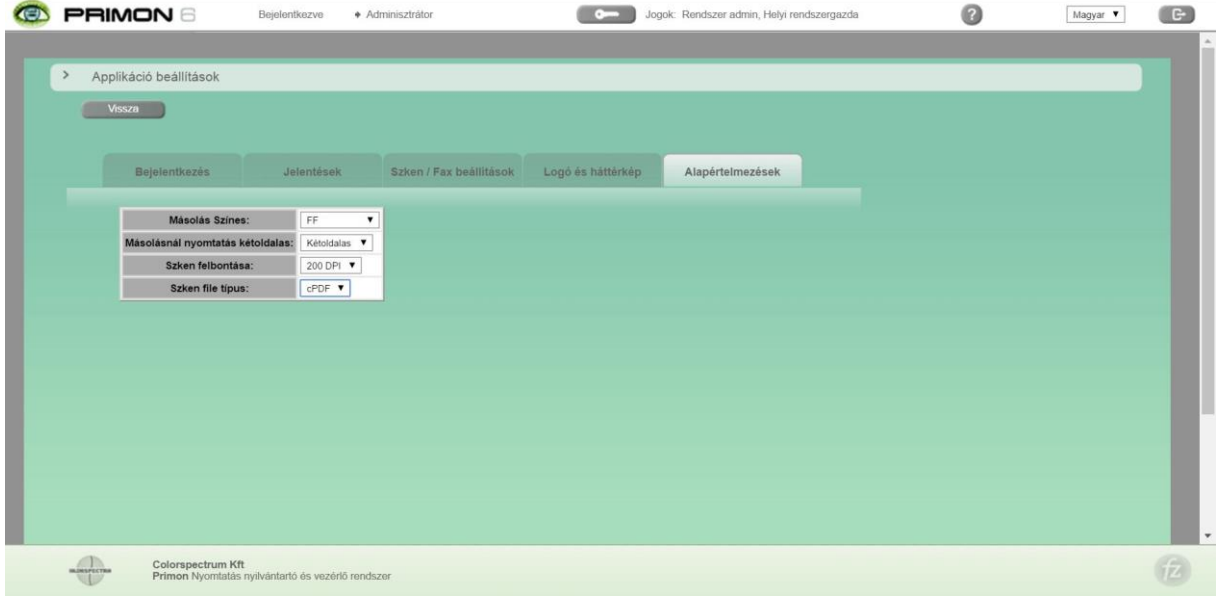

#### Alkalmazás feltelepítése

A következő lépés a PRIMON App feltelepítése a multifunkciós készülékekre. Az applikációt az IWS Install Tool segítségével lehet feltelepíteni:

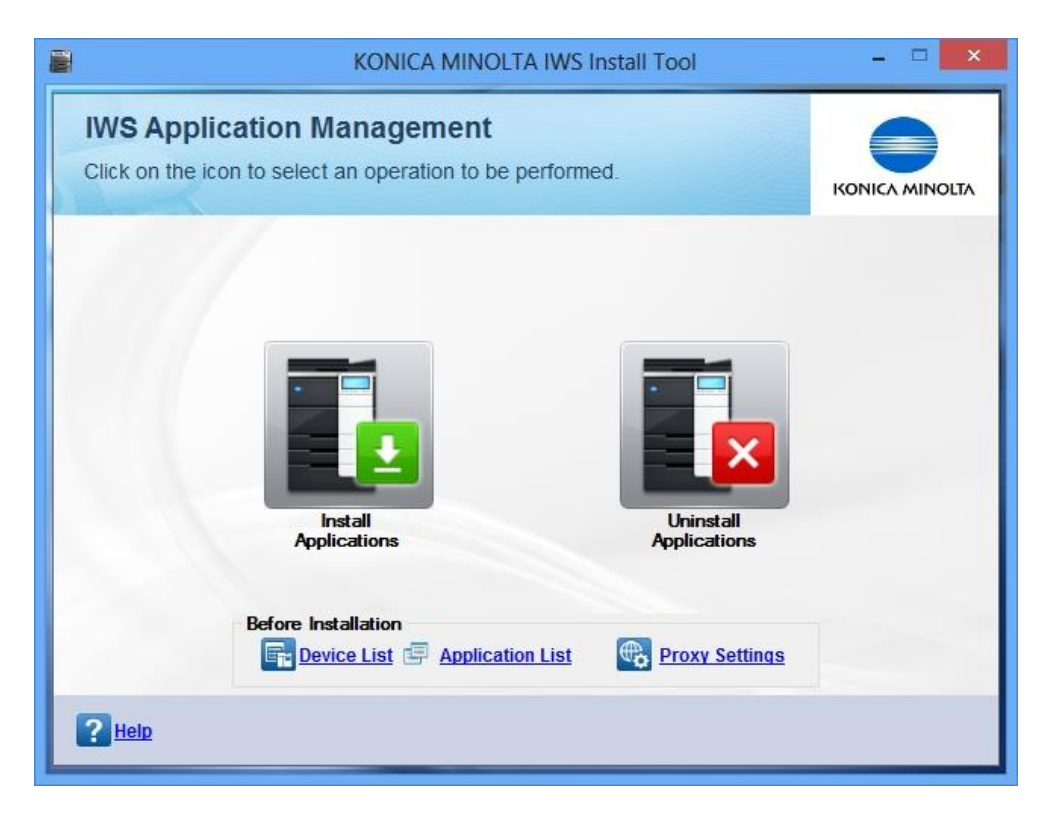

FONTOS: Az applikáció sikeres telepítéséhez, kérjük, kövesse az IWS Install Tool használati útmutatónkat.

#### PRIMON App első beállításai

Miután sikeresen települt a PRIMON App IWS alkalmazás a megfelelő eszközökre, még el kell végezni pár beállítást közvetlenül a multifunkciós eszköz képernyőjén az applikáció első indulásakor.

Az applikáció telepítését követően az eszköz képernyője az alábbit mutatja:

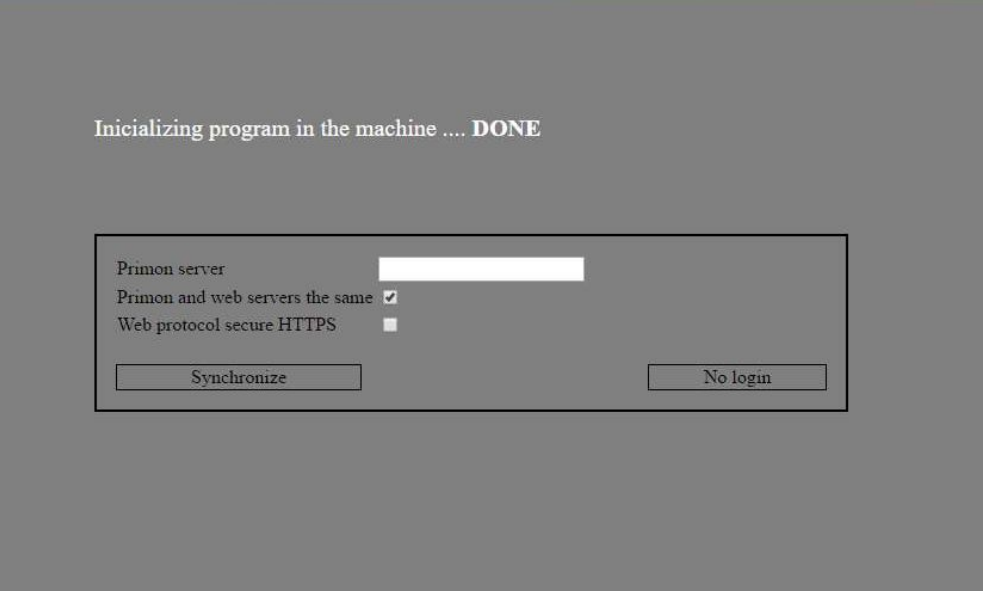

Mint a képen is látható, az első indításnál, az applikáció kéri a PRIMON és Web szerverek címét, illetve a web protokoll típusát. Amennyiben a PRIMON szerver és a Web szerver címe megegyezik, akkor kipipálva lehet hagyni a PRIMON and web servers are the same opciót. Viszont, amennyiben ezek a címek különböznek, akkor vegyük ki a pipát, és adjuk meg a Web szerver címét is:

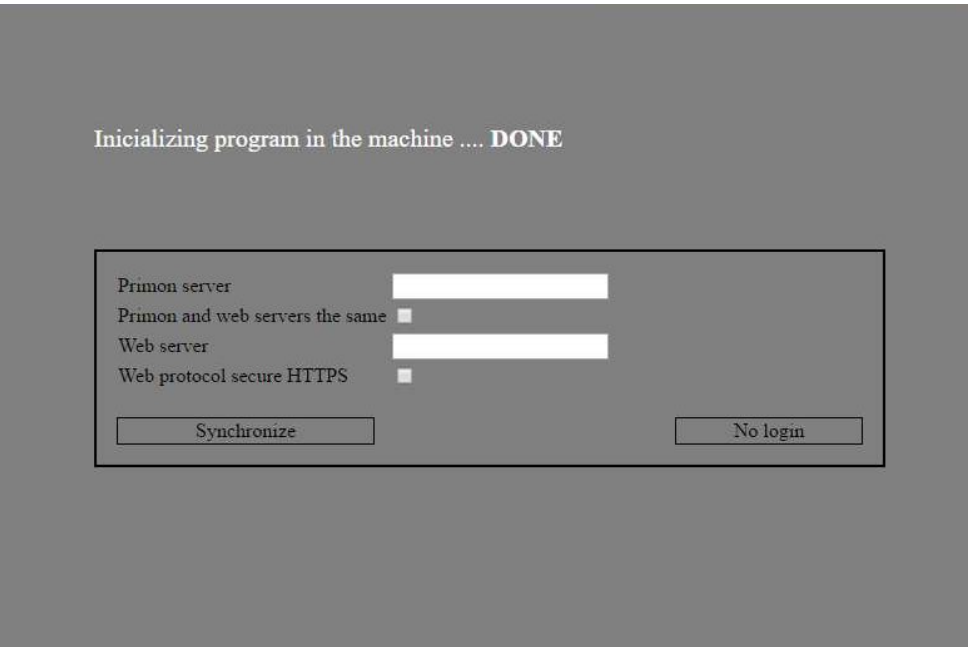

Majd nyomjuk meg a Synchronize gombot.

FONTOS: Amennyiben Ön bejelentkezés nélküli PRIMON applikációval rendelkezik, akkor csak nyomja meg a "No login" gombot, és utána el is indul az alkalmazás.

#### Proxy nyomtató felvétele és beállításai

Miután sikeresen telepítettük és elindítottuk az alkalmazást, fontos, hogy felvegyük a proxy nyomtatókat, és hozzárendeljük a megfelelő multifunkciós eszközöket.

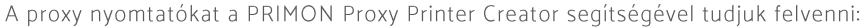

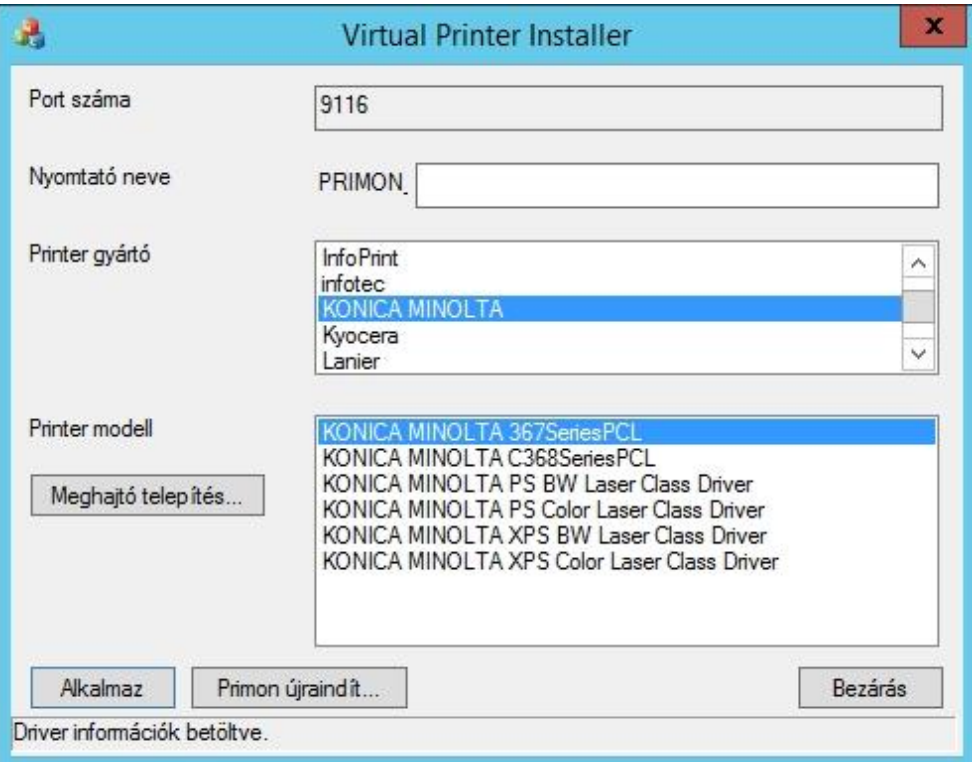

Majd a PRIMON webes felületén tudjuk hozzárendelni a proxy nyomtatókhoz a megfelelő eszközöket.

FONTOS: Ezen folyamatok részletes leírása a Proxy nyomtató felvétele és beállításai használati útmutatóban található. Kérjük, kövesse ezt a leírást a sikeres folytatáshoz.

#### Nyomtatók beállításai

Miután sikeren felvettük a megfelelő proxy nyomtatókat és eszközöket a PRIMON rendszerbe, fontos, hogy megfelelően beállítsuk az eszközök típusát, költségeit, és hogy besoroljuk őket megfigyelt vagy csak monitorozott eszközök közé.

A nyomtatók beállításaihoz lépjünk be a PRIMON webes felületére.

Az eszközök besorolásához válasszuk a Megfigyelt eszközök menüpontot, és minden új eszköz típusát változtassuk megfigyelt vagy nem megfigyelt állapotra, attól függően, hogy megfigyelni, vagy csak monitorozni szeretnénk e az adott eszközt.

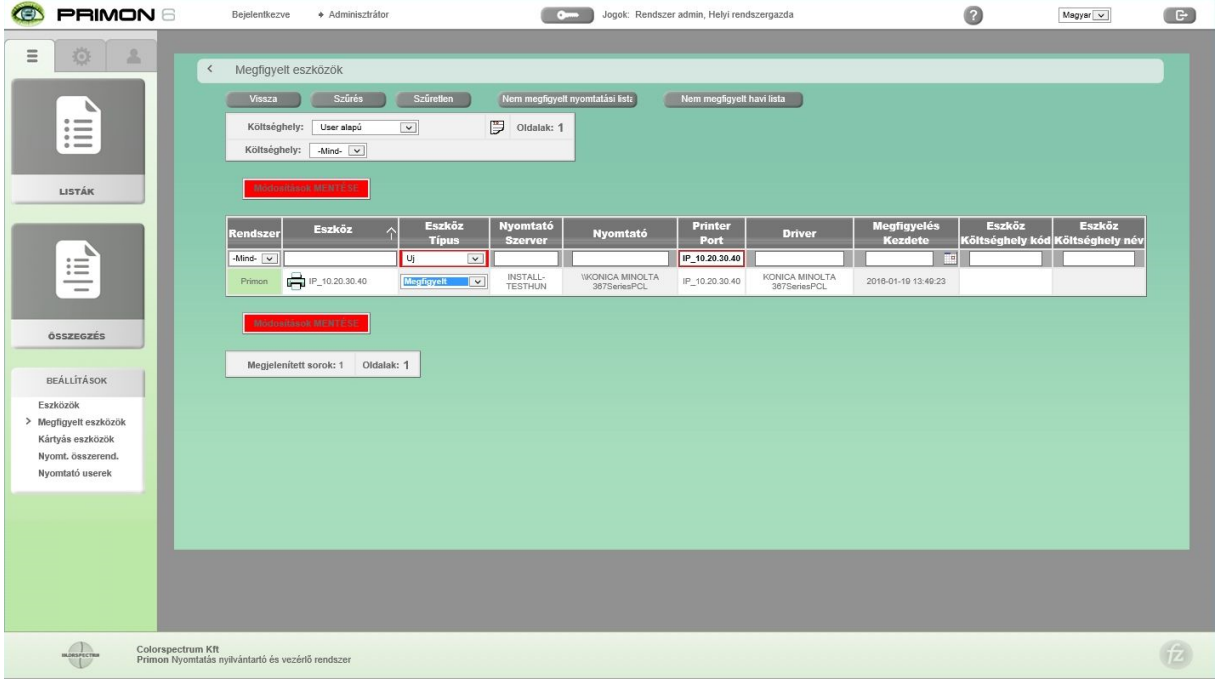

Majd, lépjünk át az Eszközök menüpontba, és a Módosítás oszlopban elhelyezett ikonok segítségével állítsuk be a nyomtatók típusát, illetve állítsuk be a megfelelő költségeket.

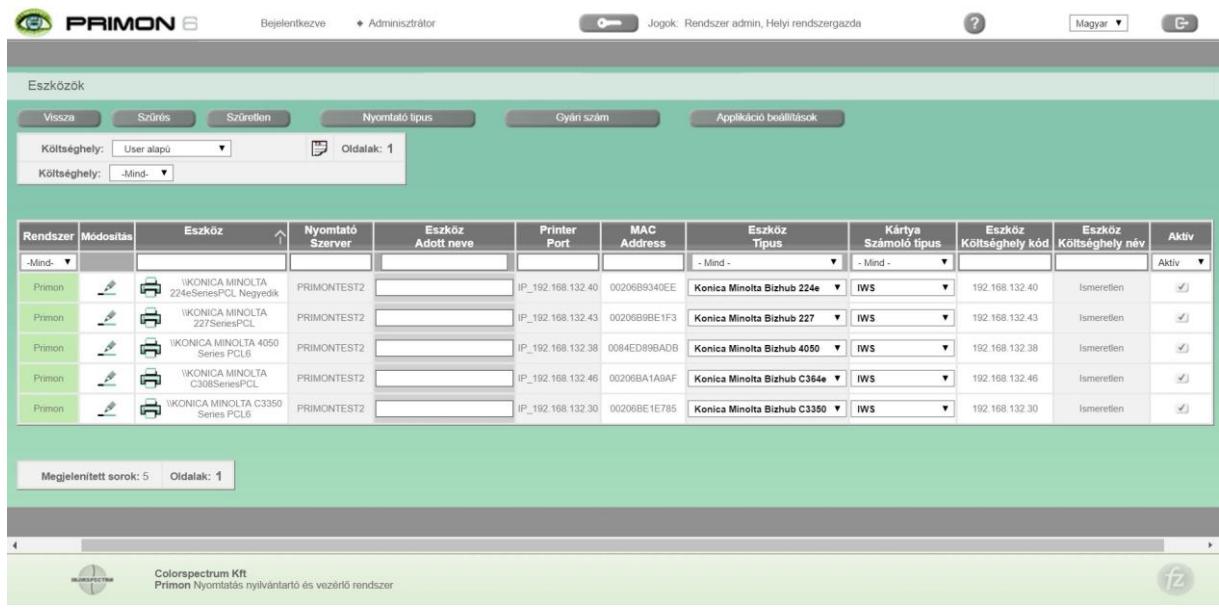

Az eszköz módosítás menüpontban 3 fül található:

- ›
- > Költségek
- > Típus

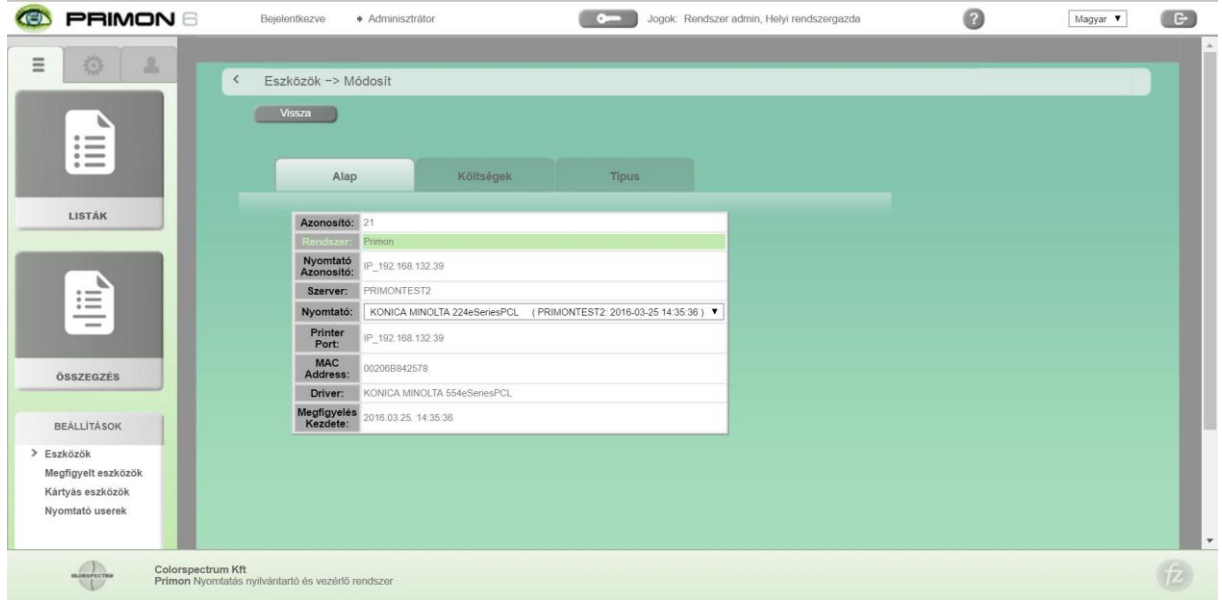

A költségek fül alatt állítsuk be a fekete-fehér és színes költségeket, illetve az adatok újraszámolási típusát:

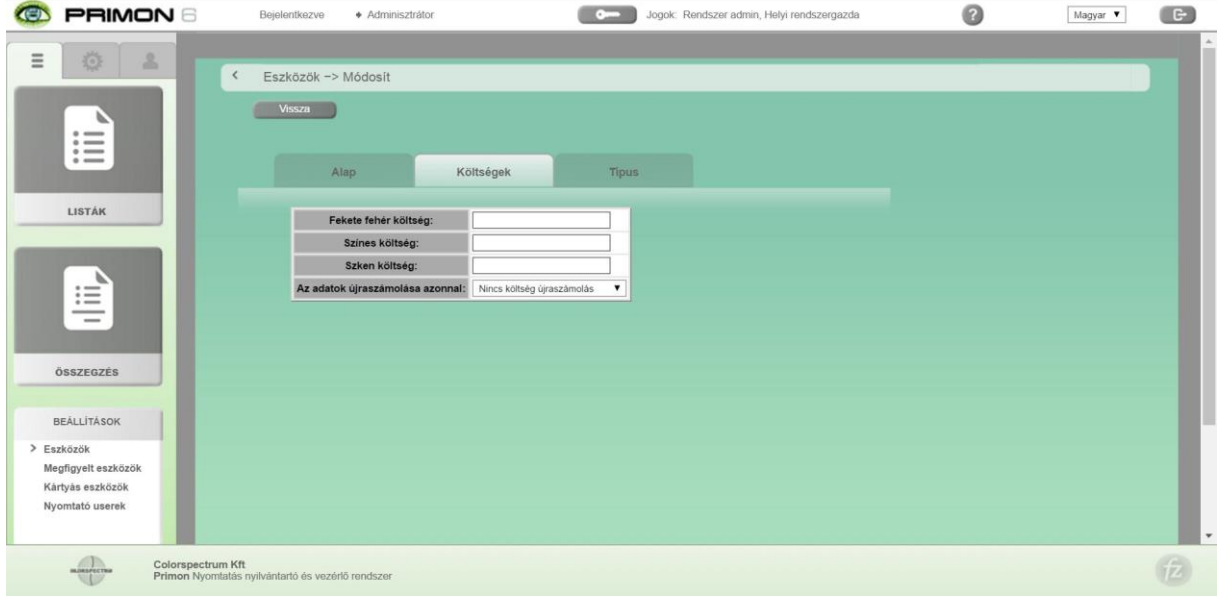

Utána válasszuk a Típus fület és állítsuk be megfelelően az alábbi paramétereket:

- > Nyomtató típus
- > Hardveres eszköz
- > Színes eszköz
- > Digitális eszköz
- › Fénymásoló
- > Kártyaolvasós eszköz
- › Kártyaolvasó számoló típus (ez mindenképpen legyen IWS)
- > Kártyaolvasó típus

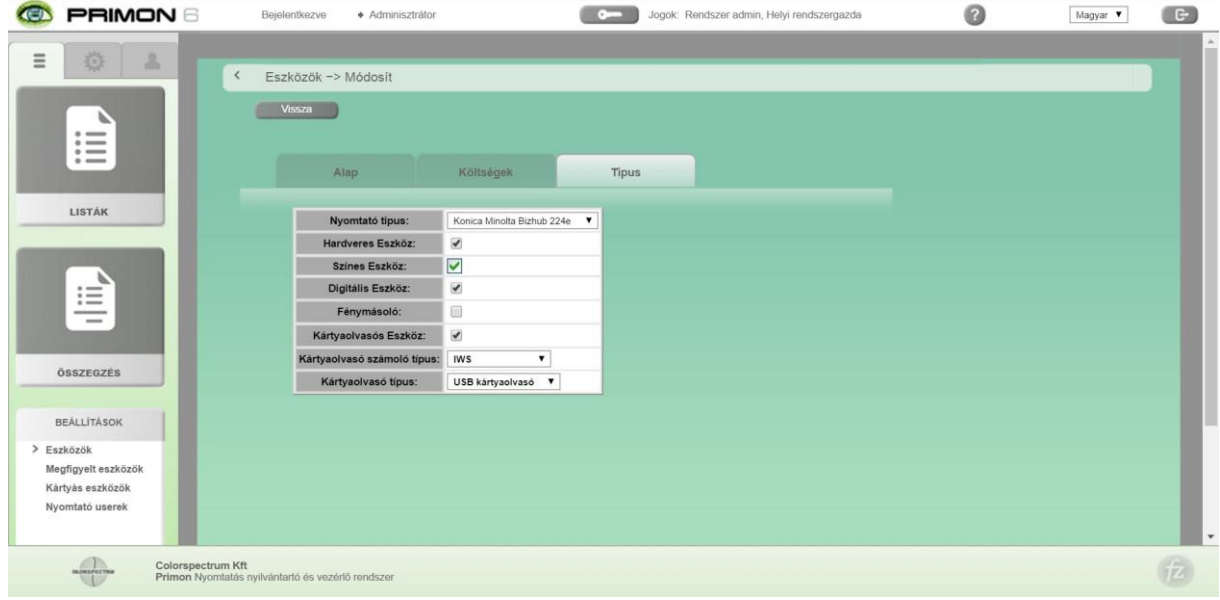

FONTOS: A beállítások után ne felejtsük el megnyomni a Módosít gombot a lap alján, különben nem lesznek elmentve a változtatások.

#### AD szinkronizálás

Miután sikeresen aktiváltuk a szervert, feltöltöttük az alkalmazást, felvettük a proxy nyomtatókat, és megfelelően beállítottuk a megfigyelt eszközöket, utána a PRIMON rendszer felhasználóit szinkronizálhatjuk a tartomány vezérlő (Domain kontroller) által ismert felhasználókkal.

A PRIMON rendszer rendelkezik egy saját AD konfigurátor alkalmazással, ami automatizálja a két rendszer közötti adatcserét:

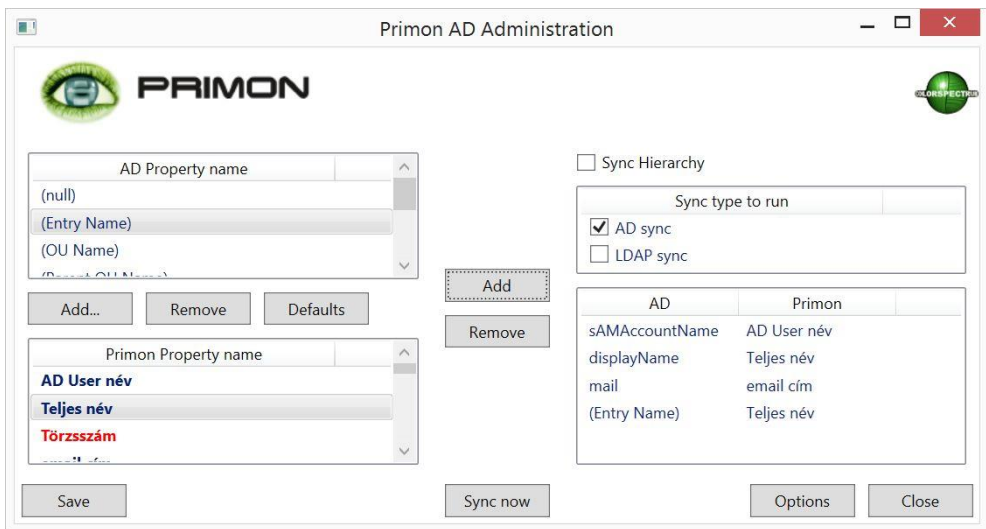

FONTOS: A PRIMON AD Syncronizator alkalmazás használatához kérjük, kövesse a PRIMON szerver AD konfigurátor dokumentum leírását.

#### Hierarchia manuális felvétele

A PRIMON rendszer három fajta hierarchiát különböztet meg:

- > Felhasználó hierarchia
- > Eszköz hierarchia
- > Térképes hierarchia

A felhasználói hierarchia a PRIMON szerver AD konfigurátor segítségével szinkronizálható, így ezt nem feltétlenül szükséges manuálisan felvenni, de lehetséges. Az eszköz és térképes hierarchiákat viszont csak manuálisan lehet felvenni a rendszerbe.

A manuális hierarchia felvétel a PRIMON webes felületén érhető el, a fogaskerék fül alatt található költséghely menüpontban:

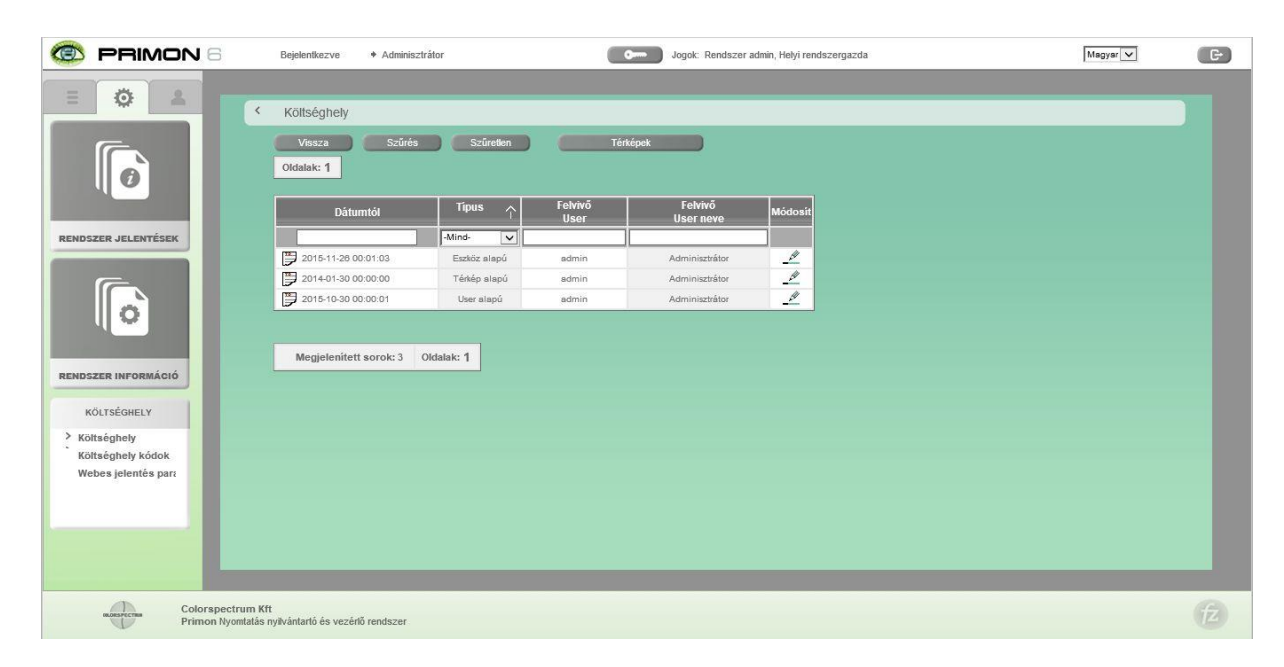

FONTOS: Sikeres hierarchia felvételhez, kérjük, kövesse a PRIMON webes felületén elérhető használati útmutatót (a felső sávban található kérdőjel ikonra kell kattintani).

#### PRIMON kliens telepítése

Amennyiben Ön monitorozni szeretné a munkaállomásokra kötött lokálisan telepített nyomtatókat is, akkor a PRIMON kliens szoftver telepítése szükséges. FONTOS: A szoftver sikeres telepítéséhez, kérjük, kövesse a PRIMON kliens használati útmutatóban lévő utasításokat.

A telepített PRIMON kliensek listája megtalálható a PRIMON webes felületén a Rendszer jelentések menüben:

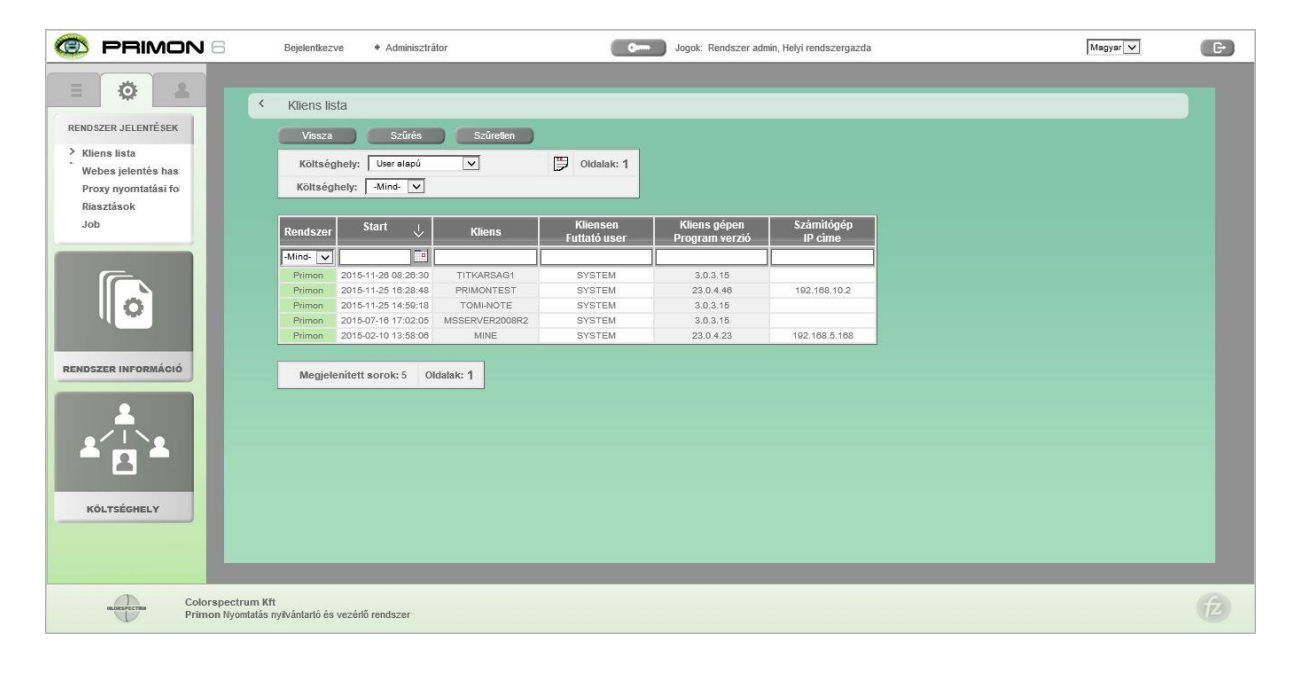

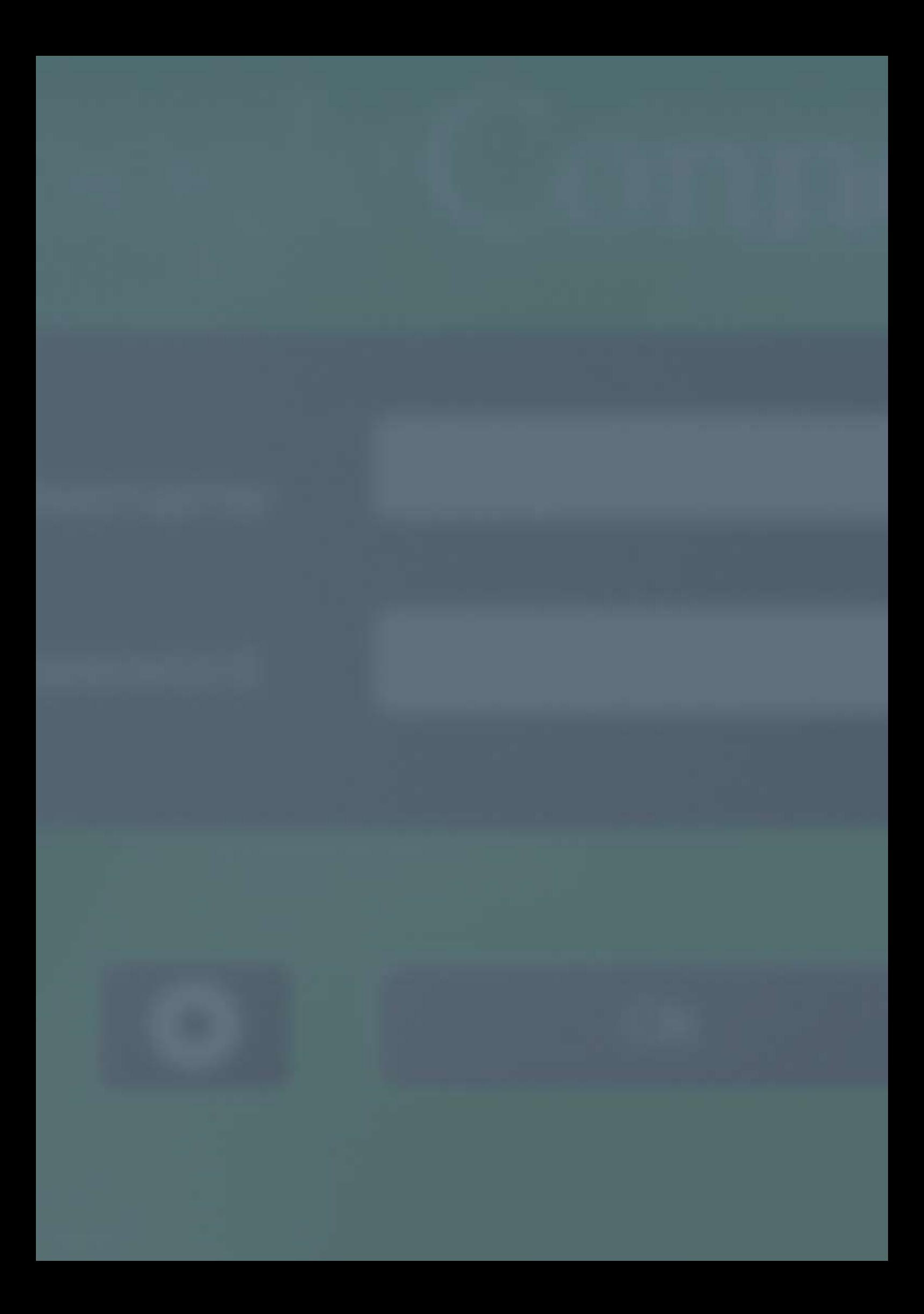

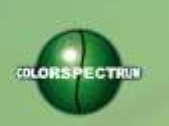

MONTON

### COLORSPECTRUM KFT

1131 Budapest, Dolmány u. 26.

Tel.: +36 1 303-9009 Fax: +36 1 210-1482

E-mail: [info@printmonitoring.com](mailto:info@printmonitoring.com) www.printmonitoring.com